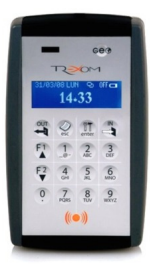

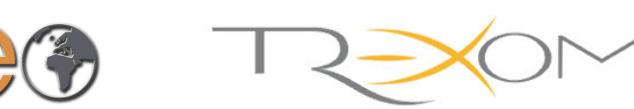

# Global Electronic Operator - Terminale Raccolta Dati

Congratulazioni. Siamo lieti della fiducia che ci avete accordato con l'acquisto di questa apparecchiatura. Troverete che i prodotti Trexom, oltre che affidabili nel tempo, sono facili da utilizzare, installare e configurare.

 Trexom S.r.l. garantisce che al momento dell'acquisto il prodotto non presenta difetti di materiale, di progettazione o di costruzione ed è conforme a quanto dichiarato in questo documento. L'eventuale difetto di conformità o vizio del prodotto (come sopra definito e con l'esclusione di qualsivoglia vizio derivante da manomissione, uso non idoneo, danneggiamento od eventi ad esso estranei) è garantito da Trexom S.r.l. come da norme attualmente in vigore.

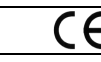

Questo apparecchio è conforme a tutte le normative applicabili per la marcatura CE solo se sono rispettate le istruzioni di installazione e uso riportate in questo documento.

Si dichiara che questa apparecchiatura rispetta i requisiti essenziali della direttiva "Sicurezza" o "Bassa Tensione" **72/23/EEC** del 19/02/73, direttiva sulla "Compatibilità elettromagnetica" **89/336/EEC** del 03/05/1989 e successive modifiche (**92/31/EEC** del 28/04/1992, **93/68/EEC** del 22/07/1993 e **93/97/EEC** del 29/10/1993), **Legge n.791** del 18 ottobre 1977 e successivi D.L. di attuazione n.615 del 12/11/1996, n.626 del 25 novembre 1996 e n.277 del 31 luglio 1997.

Con la presente Trexom S.r.l. dichiara che questo terminale di raccolta dati è conforme ai requisiti essenziali ed alle altre disposizioni pertinenti stabilite dalla direttiva **1999/5/CE** (Direttiva "R&TTE" - **DL di attuazione 269/2001**). Hereby, Trexom S.r.l., declares that this data collection terminal is in compliance with the essential requirements and other relevant provisions of Directive 1999/5/EC.

- **ATTENZIONE**: il terminale GEO può essere aperto solo da un tecnico abilitato da Trexom. Trexom non risponde di eventuali guasti gene-
- rati dall'apertura dell'apparecchiatura da parte di persone non abilitate. Per eventuali chiarimenti rivolgersi all'azienda Vostro fornitore.
- **ATTENZIONE**: le batterie devono essere rimosse dall'apparecchio prima del suo smaltimento": le batterie in Italia sono considerate rifiuti

urbani pericolosi e vanno smaltite secondo la normativa in vigore (DL 915/1982, DL 151/2005 e disposizioni successive).

**GEO** è disponibile in due configurazioni che si differenziano per la presenza o meno dell'apparato trasmettitore GSM/GPRS:

**GEO Basic** è il terminale senza modem GSM/GPRS **GEO Gprs** è il terminale con il modem GSM/GPRS

### **Caratteristiche Tecniche Principali**:

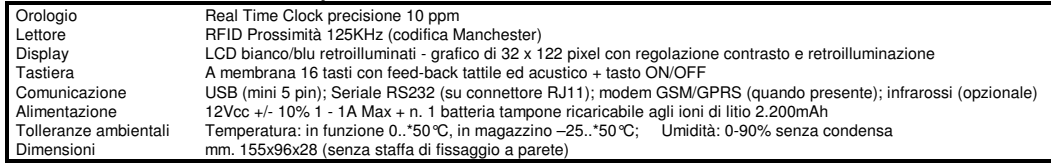

# **Verifica del contenuto**

 GEO viene fornito in un imballo contenente il terminale, l'alimentatore a spina, un cavo USB e questo documento. Opzionalmente, se richiesti, possono essere presenti altri accessori come la staffa di fissaggio a parete, cavi di comunicazione, alimentatore da auto, ecc. Per l'installazione e l'utilizzo di questi accessori rivolgersi al personale abilitato dalla Trexom.

Nella versione **Basic** GEO è pronto a funzionare, con i parametri di default, senza alcuna operazione preliminare mentre nella versione **Gprs** è necessario, preventivamente, inserire l'apposita SIM telefonica.

# **Apertura Del Terminale ed inserimento della SIM**

- **ATTENZIONE**: **Il completamento dell'installazione con i vari accessori (compreso l'inserimento della SIM**
- **telefonica), i collegamenti elettrici e la chiusura terminale, vanno effettuati esclusivamente da tecnici abilitati**.

**Flat Tastiera** 

OF OF OU

TΩ

GEO può essere aperto rimuovendo le 4 viti autofilettanti poste sul retro ai 4 angoli del terminale. Una volta aperto, il

 terminale si presenta con 2 gusci distinti collegati tra loro dal flat di connessione della tastiera all'elettronica (foto a lato). È importante prestare molta attenzione: i due gusci non vanno

 allontanati troppo tra loro (**massimo 3 cm.**): forzando ulteriormente l'apertura è possibile strappare il flat della tastiera compromettendo pesantemente il funzionamento del terminale.Dopo aver aperto il terminale inserire la

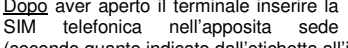

 (secondo quanto indicato dall'etichetta all'interno) e richiudere il terminale con le 4 viti in dotazione. **Nel caso si debba installare il terminale su una parete, leggere le istruzioni a fine manuale**.

# **I collegamenti**

Di seguito vengono illustrati alcuni collegamenti elettrici di base. **DB** 9

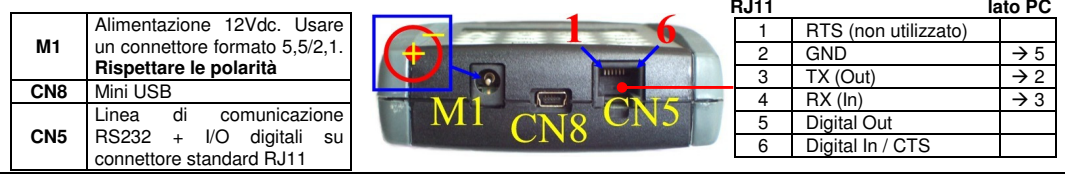

# **Il lettore di prossimità**

 GEO dispone di un lettore di prossimità RFID 125 KHz (codifica Manchester) a singola antenna posto in posizione centrale nella parte bassa del frontale ed identificato esteticamente dal simbolo: ( $\sim$  ) La distanza di lettura tipica è di circa 3 cm. e può variare con il variare dei fattori ambientali e del TAG identificativo.

# **Accensione**

 L'accensione di GEO avviene al momento dell'applicazione dell'alimentazione oppure mediante il tasto ON/OFF. Il display attiva tutti i pixel per circa 1 secondo, quindi

 display visualizza in alto la data, il giorno della settimana, lo stato dell'alimentazione e la qualità di ricezione del modulo GPRS (se presente), mentre nella parte centrale dello schermo è ben

 visualizza lo schermo di presentazione che evidenzia il logo Trexom, la versione del firmware e il numero ID composto da 9 cifre. Dopo circa 3 secondi il sistema passa allo stato di attività, dove il

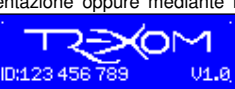

sto ON / OFF

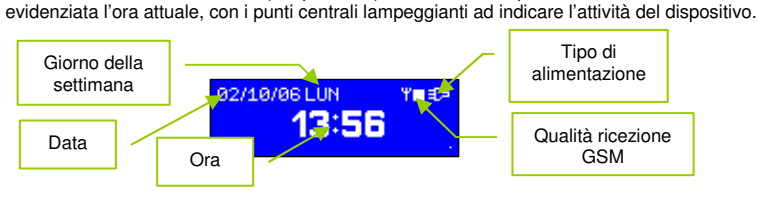

Subito dopo la procedura di accensione il sistema è pronto ad accettare comandi. Alla prima accensione si deve procedere alla programmazione del terminale e del modem GPRS (se presente). Tramite apposita programmazione all'interno del menù di configurazione, è possibile attivare anche l'inserimento di una password di accensione numerica di 8 caratteri (da non confondersi con la password di accesso al menu di setup) che viene richiesta subito dopo la visualizzazione della schermata di accensione. Solo con password abilitata, dopo aver inserito il codice corretto, viene visualizzata la schermata di attività e, sempre con password abilitata il terminale può essere spento automaticamente (secondo il tempo impostato nell'apposito menù).

# **Simbologia**

Geo informa del proprio funzionamento l'utente mediante dei simboli a display con il seguente significato:

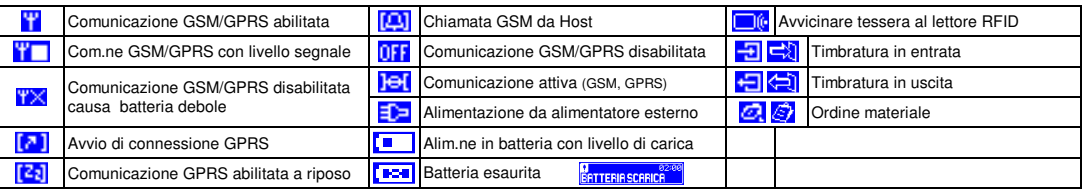

# **Menu ed impostazione parametri**

 L'impostazione dei parametri di funzionamento avviene tramite una serie di menu selezionabili da tastiera.

Per accedere alla zona dei menu si deve premere brevemente il tasto ' $\mathbf{\hat{x}}$ ' (Enter) per tre volte consecutive nell'arco di 3 secondi: a questo punto viene chiesta l'immissione della password di accesso che è composta da 8 caratteri numerici (di default 8 zeri). Ad ogni pressione viene visualizzato un asterisco: al termine delle 8 cifre, se la password è corretta si accede al menu, altrimenti si ritorna alla schermata principale. Con codice di accesso valido vengono visualizzate le prime voci del menu: tramite la pressione dei tasti ' $\blacktriangledown$ ' e ' $\blacktriangle$ ' si può scorrere tra le varie opzioni (vedi figure a fianco).

 La presenza del simbolo del sottomenu '**+**' indica che la voce permette di accedere ad un ulteriore livello di menu premendo il tasto 'Enter'. Per uscire dal sottomenu e ritornare al menu principale premere il tasto 'OUT'. Le nuove voci vengono visualizzate di seguito al menu principale e ne evidenziano il legame tramite delle linee di appartenenza come illustrato nelle figure a fianco.

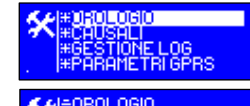

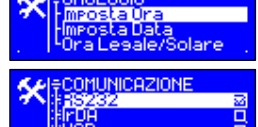

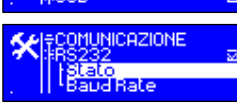

#### **Elenco voci dei menu**

 Di seguito vengono illustrati tutti i parametri di configurazione del terminale GEO.

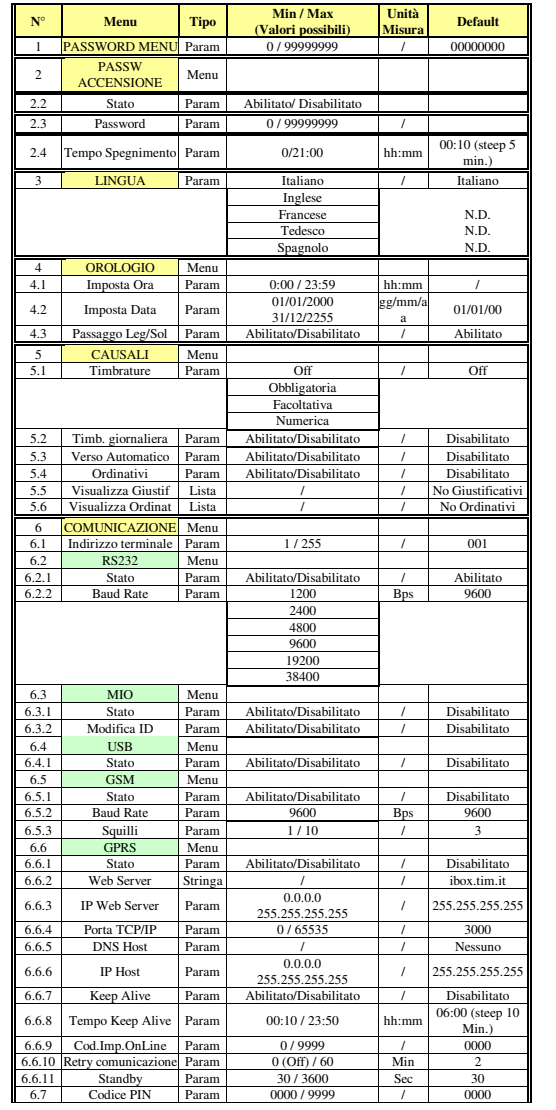

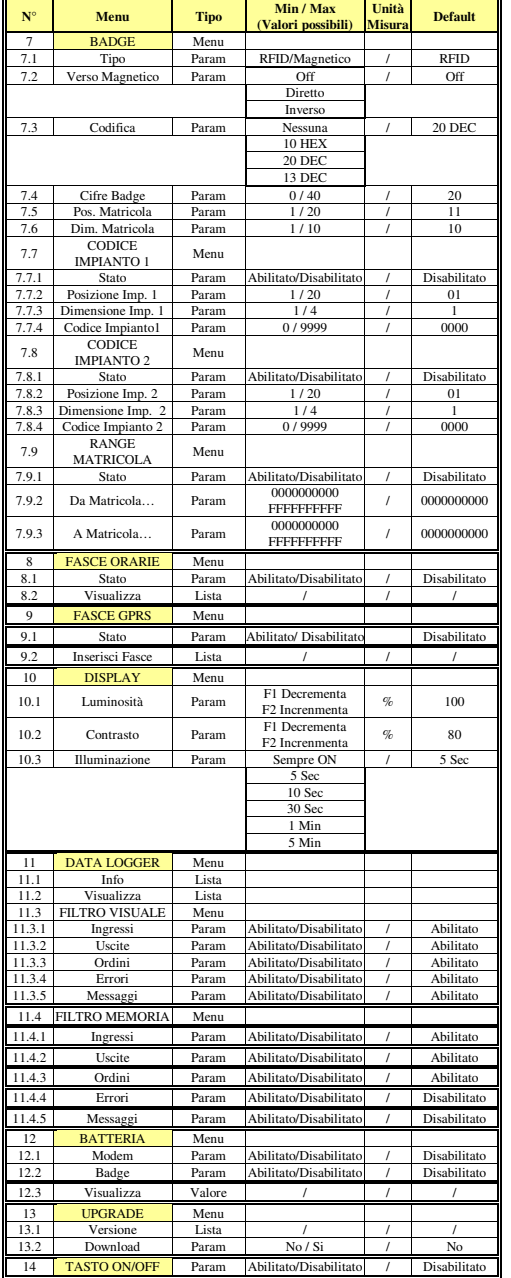

### **Descrizione delle voci di menu**

Vengono di seguito descritti tutti i singoli parametri dei menu e le loro caratteristiche particolari.

### **- Modifica password Menu(1)**

 Il primo parametro che si presenta una volta entrati nel menu di configurazione è la modifica della password di accesso al menu stesso. Per eseguire la modifica si preme il tasto '**Enter**' e si digita la nuova password, che diviene subito operativa.

#### **- Modifica password Accensione (2)**

Il menu permette di attivare o meno la gestione della password di accesso alla normale operatività del terminale.

La voce "Stato" permette di abilitare o disabilitare tale funzione.

 La voce " Password" permette di impostare la password. Per eseguire la modifica si digita la password di 8 caratteri e si preme il tasto '**Enter**'.

 La voce "Tempo spegnimento" permette di impostare il tempo di inattività del GEO dopo il quale il terminale si spegne. Ha risoluzione pari a 5 minuti con tempo massimo di 21 ore. Impostando il valore pari a 00:00 il terminale non viene mai spento.

#### **- Impostazione linguaggio (3)**

Il secondo parametro permette di impostare la lingua utilizzata per tutti i messaggi (verificare le lingue disponibili).

### **- Menu Orologio (4)**

 Il menu Orologio permette di impostare la data o l'ora del sistema qualora ce ne fosse bisogno. Inoltre consente di impostare la gestione del passaggio automatico dell'ora solare e legale (di default abilitato).

 La voce 'Imposta Ora' (4.1) permette di modificare l'ora attuale: lo schermo visualizza l'ora e, tramite i tasti numerici, è possibile inserire la nuova impostazione.

 La voce 'Imposta Data' (4.2) permette di modificare la data attuale: lo schermo visualizza la data e, tramite i tasti numerici, è possibile inserire la nuova data nel formato 'GG/MM/AA'. Il giorno della settimana viene calcolato automaticamente.

La voce 'Passaggio Legale/Solare' (4.3) permette di attivare il passaggio automatico dall'ora solare a quella legale e viceversa.

### **- Menu Causali (5)**

Il menu Causali permette di gestire il controllo delle causali sia degli ordini che delle giustificazioni di ingresso e uscita.

 Il parametro 5.1 – Timbrature: permette di indicare se le giustificazioni di transito devono essere gestite o meno. Il valore inserito può essere: 'Off' per causali di transito disabilitate, 'Obbligatoria' per causali di transito obbligatorie , 'Facoltativa' per causali di transito da inserire facoltativamente e "numerica" per causali (solo numeriche) digitate manualmente da tastiera.

 Il parametro 5.2 – Timbratura giornaliera: abilitato permette ad ogni tessera una sola timbratura al giorno, è possibile vedere il totale delle timbrature effettuate all'interno di una giornata premendo il tasto F2..

 Il parametro 5.3 – Verso Automatico: si specifica se la funzione di rilevazione automatica del verso è attiva o meno. Per aumentare l'autonomia della batteria tale funzione è attiva soltanto quando GEO è alimentato dall'alimentatore esterno. Il parametro 5.4 – Ordinativi: si specifica se il terminale è abilitato o meno alla gestione degli ordini.

Il parametro 5.5 – Visualizza Giustif: tramite i tasti 'v' e 'A" è possibile scorrere la lista tutti i giustificativi dei transiti caricati da PC remoto: la prima riga riporta il codice della causale e la seconda riga ne evidenzia la descrizione.

Il parametro 5.6 – Visualizza Ordinativi: tramite i tasti ' $\star$ ' e ' $\star$ ' è possibile scorrere la lista tutte le voci di causali degli ordini

caricate da PC remoto: la prima riga riporta il codice del materiale e la seconda riga ne evidenzia la descrizione.

L'inserimento delle causali va eseguito con il software TrexLink. Per questa operazione si rimanda al relativo manuale.

#### **- Menu Comunicazione (6)**

Il menu 'Comunicazione' permette di impostare, per ogni porta, le caratteristiche operative.

 Il parametro 6.1 – Indirizzo terminale: permette di impostare l'indirizzo di comunicazione attribuito al terminale e che serve all'Host per comunicare. Dopo aver variato l'indirizzo, spegnere e riaccendere il GEO.

Il menu 6.2 – RS232: contiene i parametri operativi della porta seriale RS232.

Il parametro 6.2.1 – Stato: permette di impostare l'operatività della porta RS232.

Il parametro 6.2.2 – Baud Rate: permette di settare la velocità di comunicazione della porta RS232.

Il menu 6.3 – MIO: contiene i parametri operativi della porta IR di comunicazione con il terminale MIO.

Il parametro 6.3.1 – Stato: permette di impostare l'operatività della porta di comunicazione con il MIO.

 Il parametro 6.3.2 – Modifica ID: abilita la possibilità di modificare (trasmettendone uno nuovo) il codice identificativo (ID) del MIO. :Quando abilitata tale gestione se si preme il tasto F1 è possibile assegnare un codice al primo MIO che si connette al GEO(inserire codice e confermare con Enter). Premendo F1 viene attivato anche il lettore di badge, pertanto è possibile inserire lo stesso codice ID del TAG (tessera) sempre confermando con Enter il codice appena letto.

 Il menu 6.4 – USB: Abilita la comunicazione tramite la porta USB (CN8) del GEO. La comunicazione è vista come una porta seriale (COMx).Per la prima connessione in modalità USB vedere il capitolo 'Gestione della comunicazione con la centrale operativa - Connessione via porta USB'.

Il parametro 6.4.1 – Stato: permette di impostare l'operatività della porta USB.

Il menu 6.5 – GSM: contiene i parametri operativi della comunicazione via modem GSM.

 Il parametro 6.5.1 – Stato: permette di impostare l'operatività del modem GSM: Off, Alim On (il modem viene attivato solo con presenza di alimentazione di rete) oppure Sempre On (il modem è sempre attivo e pronto a ricevere chiamate anche in batteria). Il parametro 6.5.2 – Baud Rate: permette di stabilire la velocità di comunicazione del modem GSM. Questo parametro potrebbe non essere necessario in quanto la velocità GSM è fissa a 9600Bps, ma viene comunque implementato per previsioni future.

Il parametro 6.5.3 – Squilli: permette di indicare dopo quanti squilli del modem GSM attivare la comunicazione.

Il menu 6.6 – GPRS: contiene i parametri operativi della comunicazione via modem GPRS.

Il parametro 6.6.1 – Stato: permette di impostare l'operatività del modem GPRS che può essere: Abilitato oppure Disabilitato

 Il parametro 6.6.2 – Web Server: consente di inserire l'indirizzo APN del provider web a cui connettersi per effettuare la comunicazione GPRS (ad esempio ibox.tim.it). E' possibile inserire fino a 20 caratteri.

 Il parametro 6.6.3 – IP Web Server: permette di impostare l'indirizzo IP (DNS) del Web Server di connessione (Indirizzo alternativo all'APN ; se impostato APN in Web Server, impostare in IP Web Server "000.000.000.000").

Il parametro 6.6.4 – Porta TCP/IP: permette di impostare la porta di accesso TCP/IP.

 Il parametro 6.6.5 – DNS Host: permette di impostare il nome dell'Host da contattare. Se il campo viene lasciato vuoto la connessione avviene con il parametro IP Host.

Il parametro 6.6.6 – IP Host: permette di impostare l'indirizzo IP dell'Host (centrale operativa).

Il parametro 6.6.7 – Keep Alive: Abilita o meno l'invio del comando di presenza del terminale.

 Il parametro 6.6.8 – Tempo Keep Alive: permette di impostare ogni quanto tempo eseguire l'invio del comando di presenza terminale (keep alive).

 Il parametro 6.6.9 – Codice Impianto OnLine: permette di impostare il codice impianto per la comunicazione OnLine ed è composto da 4 cifre numeriche.

Il parametro 6.6.10 – Retry Comunicazione: Permette di stabilire dopo quanto tempo tentare una nuova comunicazione nel caso la precedente non vada a buon fine.

 Il parametro 6.6.11 – Standby: si imposta il tempo di inattività dopo il quale il modem GPRS viene scollegato dalla centrale Il parametro 6.7 – Codice PIN: Se la SIM è abilitata alla richiesta del codice di sicurezza PIN, impostando il codice a 4 cifre il terminale ad ogni accensione verifica la corrispondenza del PIN. Se errato, visualizza il messaggio "ERRORE PIN" . In questo caso spegnere il terminale ed impostare il PIN corretto.

### **- Menu Badge (7)**

Il menu 'Badge' permette di impostare le caratteristiche della card RFID utilizzata.

 Il parametro 7.1 – Tipo: permette di specificare il tipo di lettore da gestire. La scelta può essere effettuata tra: RFID e Magnetico. Il parametro 7.2 – Codifica: consente di specificare il tipo di codifica utilizzata dai badge. La scelta può essere effettuata tra:

- Nessuno: il codice del badge viene letto così com'è senza elaborazione (per lettore magnetico);

- '10 HEX': il codice del TAG / badge viene letto così com'è senza alcuna elaborazione;
- '20 DEC': il codice del TAG subisce un'elaborazione per estrapolare dal codice letto (10 caratteri esadecimali) 20 caratteri decimali (tipicamente per Tag tipo UNIQUE);

 - '13 DEC': il codice del TAG subisce un'elaborazione per estrarre dal codice letto (10 caratteri esadecimali) 13 caratteri decimali (tipicamente per Tag tipo Temic).

 Il parametro 7.3 – Cifre Badge: permette di specificare se controllare il numero di cifre del badge ricevute. Se il parametro viene posto a 0, non viene eseguito alcun controllo.

 Il parametro 7.4 – Pos. Matricola: si imposta in quale posizione del codice della card inizia la matricola della persona associata al badge.

Il parametro 7.5 – Dim. Matricola: permette di impostare la lunghezza del campo matricola.

Il menu 7.6 – Cod. Imp. 1: contiene i parametri del primo codice impianto.

Il parametro 7.6.1 – Stato: indica se il codice impianto 1 è abilitato o meno.

Il parametro 7.6.2 – Pos. Imp. 1: permette di impostare la posizione di inizio del codice impianto all'interno della card.

Il parametro 7.6.3 – Dim. Imp. 1: permette di stabilire la dimensione del codice impianto.

Il parametro 7.6.4 – Imp. Cod. Imp. 1: permette di impostare il codice impianto 1.

Il menu 7.7 – Cod. Imp. 2: contiene i parametri del secondo codice impianto.

Il parametro 7.7.1 – Stato: indica se il codice impianto 2 è abilitato o meno.

Il parametro 7.7.2 – Pos. Imp. 2: permette di impostare la posizione di inizio del codice impianto all'interno della card.

Il parametro 7.7.3 – Dim. Imp. 2: permette di stabilire la dimensione del codice impianto.

Il parametro 7.7.4 – Imp. Cod. Imp. 2: permette di impostare il codice impianto 2.

 Il parametro 7.8 – Range Matricola: permette di impostare il range di codici badge all'interno del quale le carte vengono accettate. Se questi sono a 0 vuole dire che tutti i codici sono accettati.

### **- Menu Fasce Orarie (8)**

 Nel menu 'Fasce Orarie' si possono abilitare e visualizzare le fasce orarie per l'attribuzione automatica del verso di timbratura. Si ricorda che le fasce orarie riguardano il transito in uscita e, pertanto, al di fuori della fascia il transito di default si considera in ingresso. Se al giorno della settimana considerato non è associata alcuna fascia oraria, il lettore attende la pressione di un tasto di ingresso o uscita per eseguire un transito.

Il parametro 8.1 – Stato: consente di abilitare o meno la gestione delle fasce orarie.

Il parametro 8.2 – Visualizza: permette di visualizzare le fasce orarie in memoria.

L'inserimento delle fasce orarie va eseguito con il software TrexLink. Per questa operazione si rimanda al relativo manuale.

### **- Menu Fasce GPRS (9)**

Nel menu 'Fasce GPRS' permette di impostare le fasce orarie in cui si può avere una comunicazione GPRS.

 L''inserimento di Max 4 fasce orarie può avvenire o mediante il software di comunicazione Trexlink o manualmente da menù di setup terminale. In quest'ultimo caso un cursore indica la posizione del campo in cui ci si trova. Il campo "N" permette di scegliere la fascia da 1 a 4 usando i tasti numerici . Con i tasti F1 ed F2 ci si sposta tra i campi. Premendo F2 si passa ai campi dei giorni della settimana che si vuole abilitare; le scritte minuscole indicano giorno non attivo, maiuscole giorno attivo. Per attivare un giorno ci si posiziona con il cursore e si premono i tasti da 1 a 3 sulla tastiera (indifferentemente). Per disattivare il giorno si premono i tasti da 0 a 9 (indifferentemente). Quindi si inseriscono gli orari di inizio e fine e si preme 'Enter' per confermare o ci si posiziona su "N" e si cambia fascia e la memorizzazione è automatica.

### **- Menu Display (10)**

Il menu 'Display' permette di impostare le caratteristiche operative del display.

Il parametro 10.1 – Luminosità: consente di impostare la luminosità della retroilluminazione del display.

Il parametro 10.2 – Contrasto: permette di stabilire il contrasto del display.

 Il parametro 10.3 – Illuminazione: consente di impostare l'operatività della retroilluminazione. Il valore 'Sempre On' indica che la luminosità rimane sempre al livello impostato nel parametro 8.1, mentre gli altri indici di tempo permettono, dopo il periodo indicato, di portare la luminosità ad un valore minimo che permette di limitare i consumi. La luminosità programmata viene ripristinata premendo un tasto qualsiasi.

# **- Menu Data Logger (11)**

 Il menu 'Data Logger' consente di monitorare le transazioni raccolte dal terminale e non ancora trasmesse alla centrale operativa. Il parametro 11.1 – Info: permette di visualizzare le informazioni della memoria di sistema. Le indicazioni fornite riguardano la versione e la data del firmware, il numero di causali inserite e libere, la memoria eventi occupata e disponibile.

 Il parametro 11.2 – Visualizza: permette di visualizzare tutti gli eventi memorizzati, filtrati secondo quanto impostato nel menu 11.3 Il menu 11.3 – Filtro Visuale: consente di impostare i vari filtri che agiscono sulla visualizzazione degli eventi memorizzati.

Il parametro 11.3.1 – Ingressi: permette di stabilire se le transazioni relative agli ingressi vengono visualizzate nel log.

Il parametro 11.3.2 – Uscite: permette di stabilire se le transazioni relative alle uscite vengono visualizzate nel log.

Il parametro 11.3.3 – Ordini: permette di stabilire se le transazioni relative agli ordini vengono visualizzate nel log.

Il parametro 11.3.4 – Errori: permette di stabilire se gli eventi causati da errori vengono visualizzate nel log.

Il parametro 11.3.5 – Messaggi: permette di indicare se gli eventi legati all'alimentazione vengono visualizzati nel log. Il menu 11.4 – Filtro Memoria: consente di abilitare o disabilitare (memorizzare) gli eventi .

Il parametro 11.4.1 – Ingressi: permette di stabilire se le transazioni relative agli ingressi vengono memorizzate.

Il parametro 11.4.2 – Uscite: permette di stabilire se le transazioni relative alle uscite vengano memorizzate.

Il parametro 11.4.3 – Ordini: permette di stabilire se le transazioni relative agli ordini vengano memorizzate.

Il parametro 11.4.4 – Errori: permette di stabilire se gli eventi causati da errori vengano memorizzati.

 Il parametro 11.4.5 – Messaggi: permette di indicare se gli eventi legati all'alimentazione vengono memorizzati. **- Menu Batteria (12)** 

Il menu 'Batteria' permette di eseguire alcune operazioni sulla batteria del terminale.

 Il parametro 12.1 – Modem: si attiva o meno il funzionamento del modem anche quando il terminale viene alimentato dalla batteria. (Se l'alimentazione della batteria scende sotto la soglia dei 3.8 V, il modem viene spento ed il display visualizza l'cona dell'antenna con una X).

 Il parametro 12.2 – Badge : si attiva o meno il funzionamento in batteria del lettore di badge (sia magnetico che Rfid) quando impostato come sempre attivo. Nel caso tale funzione sia disabilitata, nel momento in cui venga a mancare la rete elettrica, il lettore di badge funzionerà solo tramite i tasti preposti. Questo significa che l'eventuale funzione Mensa, Verso Automatico o Direzione Badge Magnetico vengono disattivate. Viceversa se l'opzione è abilitata le funzioni menzionate resteranno attive anche nel funzionamento in batteria.

Il parametro 12.3 – Visualizza: consente di visualizzare la tensione raggiunta dalla batteria.

# **- Menu Upgrade (13)**

 Il menu 'Upgrade' permette di eseguire l'aggiornamento del firmware del terminale dalla porta USB (Riservato a Trexom) . Il parametro 13.1 – Versione: consente di visualizzare la versione attuale del firmware del terminale.

Il parametro 13.2 – Download: permette di attivare il download dalla porta USB. **[\*** Funzione riservata a Trexom.

### **- Gestione Tasto On/Off (14)**

 Il parametro in questione permette di stabilire la funzionalità del tasto On/Off. Se disabilitato il tasto viene gestito solo in funzionamento batteria.

# **Layout della tastiera e gestione dell'immissione dei parametri**

 La tastiera del terminale GEO è composta da 16 tasti multifunzione che vengono utilizzati durante ogni fase operativa del sistema. Ad ogni pressione di un tasto viene emesso un breve segnale acustico.

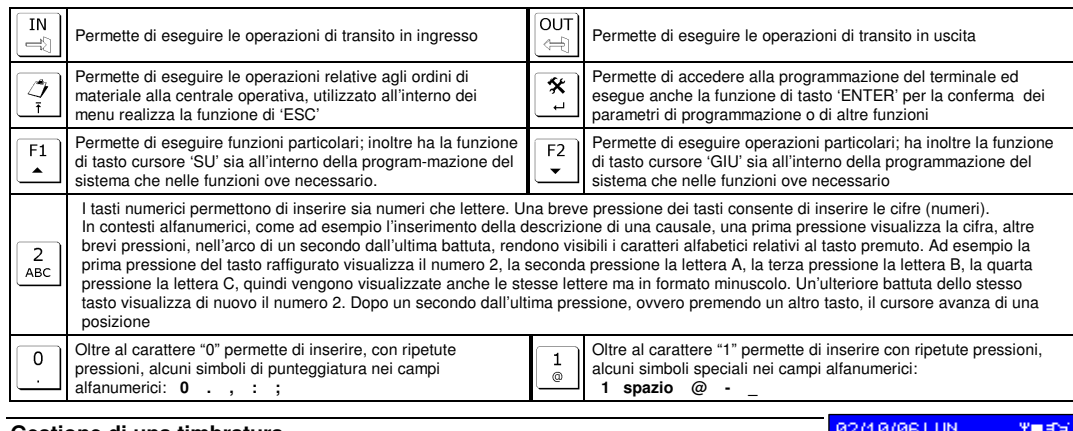

# **Gestione di una timbratura**

connessione.

□◎ 13:56 Per effettuare una timbratura (di ingresso / inizio oppure di uscita / fine) si deve premere dapprima il rispettivo tasto, 'IN' per inizio ed "OUT" per fine: il display visualizza, alla destra dell'ora, l'icona di ingresso (o di uscita) e alla sinistra l'indicazione di passare il badge nell'apposita zona del 82/18/86 LIN terminale (vedi figure). □◎ 13:56 (白) Entro 10 secondi si deve avvicinare la card, altrimenti la timbratura viene annullata. Al passaggio della card il display visualizza 'ENTRATA' o 'USCITA' e nella riga sottostante riporta il codice della tessera passata. Inoltre il buzzer emette un suono in ENTRATA e due in USCITA. La figura 2/10/06 LUN seguente evidenzia la visualizzazione. Il codice del tag, la data, l'ora ed il verso vengono **ENTRATA** memorizzati nella memoria eventi del TXM862 per essere inviati alla centrale nel momento della

# **Codici di impianto e limiti di accesso alle card**

Il terminale può essere programmato per eseguire alcune restrizioni di accesso sulle carte badge. Può essere introdotto un limite di accesso a carte aventi codice compreso in un certo range di valori e possono essere impostati fino a due codici di impianto, utilizzati per limitare l'accesso ad alcuni bagde.

Ym de

Ym E>

234567890

 In pratica nel caso di impostazione di un intervallo di codici, possono accedere solo le carte che rientrano nell'intervallo programmato. Nel caso di codici di impianto possono accedere solo le card che possiedono, nel loro tracciato, il codice impianto programmato.

# **Causalizzazione timbratura**

 È possibile abilitare, in fase di programmazione del sistema, l'opzione di giustificazione dei transiti che può avvenire in due modi diversi: obbligatorio e facoltativo.

 La causalizzazione obbligatoria prevede l'inserimento della causale ad ogni passaggio del badge. In questo caso, dopo aver premuto il tasto di ingresso o di uscita, l'utente deve specificare la giustificazione al transito. Una volta scelta la causale è sufficiente passare la card nell'apposita zona per eseguire il transito.

 La causalizzazione facoltativa prevede l'inserimento della causale solo se necessario. In questo caso, dopo aver premuto il tasto di ingresso o di uscita, l'utente può subito passare il badge oppure può selezionare una causale al transito.

L'introduzione della causale può avvenire in due modi: tramite tasto di scelta rapida oppure digitando o scegliendo la descrizione della causale.

 Ai tasti di scelta rapida si ha accesso immediatamente: premendo un tasto tra 1 e 9 viene impostata la causale corrispondente al tasto premuto.

 Per digitare o scorrere la lista delle causali si deve premere il tasto 'F1'. L'inserimento avviene agendo sui tasti alfanumerici: per ogni lettera o numero digitato, il sistema controlla se il testo inserito equivale ad uno di quelli già presenti in memoria e, in caso affermativo, lo visualizza consentendo, comunque, l'inserimento di ulteriori caratteri dalla posizione del cursore.

Lo scorrimento della lista avviene premendo i tasti 'SU' e 'GIU'.

Una volta terminato l'inserimento si può passare la card nell'apposita zona del terminale per confermare.

### **Gestione delle fasce orarie di uscita**

 GEO è in grado di gestire l'attribuzione del verso di timbratura automaticamente in funzione di apposite fasce orarie. Con questa funzione attivata, il sistema verifica se, nella tabella in memoria, c'è una fascia oraria impostata per quell'istante. Se sì, il display visualizza, l'attività di transito in ingresso o in uscita: in questo modo l'utente sa che può passare il badge per eseguire la

 transazione visualizzata senza pressione del tasto. Nel caso in cui sia necessario eseguire un transito nella direzione opposta è sufficiente premere il relativo tasto di Entrata o Uscita prima di passare la carta. Le fasce orarie impostate in memoria si riferiscono al transito in uscita: questo fasi che per l'orario specificato il lettore si metta in stato di transazioni in uscita, mentre al di fuori

**YES** ⇔ 13:56  $\Box$ 

 dell'orario impostato, il lettore si ponga in ingresso. Se per il giorno considerato non c'è alcuna fascia oraria impostata, il lettore rimane in attesa della pressione del tasto di Entrata o di Uscita prima di abilitare la lettura della card.

In questa modalità il lettore di carte RFID è sempre attivo e, di consequenza, consuma energia. Nel momento in cui il terminale viene alimentato tramite batteria a causa di una mancanza di rete elettrica, la gestione delle fasce orarie viene disattivata. In questo modo il lettore RFID viene alimentato solo con le normali procedure di timbratura. Al ritorno della tensione di rete, la gestione delle fasce orarie viene riabilitata..

### **Gestione automatica dei transiti**

 È possibile gestire il riconoscimento automatico dei transiti relativi ad una card già passata dal terminale nell'arco della giornata. Attivando la funzione, il lettore RFID è sempre in funzione ed il display visualizza l'animazione del badge. Passando una carta nella zona sensibile del terminale, il verso di transito viene determinato dall'ultima operazione eseguita dalla card stessa all'interno della giornata. La prima timbratura della giornata è sempre in ingresso, mentre le successive assumono il verso contrario al precedente.

 Nel momento in cui il terminale viene alimentato a batteria a causa di una mancanza di alimentazione, la funzione viene disattivata. Al ritorno dell'alimentazione la gestione viene ripristinata.

 In questa modalità è possibile eseguire anche le causalizzazioni. Nel caso di fasce orarie abilitate, questa funzione ha la priorità e, di conseguenza, l'eventuale fascia oraria non interviene.

02/10/06 LUN Y∎≢> **Invio richiesta materiale**  $\Box$  13:56  $\hat{\mathcal{O}}$ Per richiedere materiale mancante all'ufficio centrale, si deve agire sul tasto ''. Il display

 visualizza, alla destra dell'ora, l'icona indicante la richiesta materiale e alla sinistra l'indicazione di passare il badge nell'apposita zona del terminale. Entro 10 secondi la card deve essere passata

sulla zona sensibile, altrimenti la timbratura viene annullata. Al passaggio della card il display visualizza la lista del materiale e la dicitura 'CAUSALE' ad

indicare la fase di selezione. Tramite la pressione dei tasti cursore su e giù è possibile scorrere la

 lista, mentre agendo sui tasti alfanumerici si può ricercare il materiale per nome. La pressione del tasto 'ENTER' conferma il dato.

 La schermata successiva richiede il quantitativo (se necessario) occorrente per la causale specificata. Tramite i tasti numerici è possibile impostare un numero compreso tra 1 e 9999. La pressione del tasto 'ENTER' conferma il dato.

 Una ulteriore schermata richiede se si vuole immettere un'altra causale, oppure se terminare la procedura. Tramite i tasti su e giù scegliere 'Si' oppure 'Termina'. Nel caso di risposta affermativa viene proposta di nuovo la schermata di inserimento causale.

 Scegliendo 'Termina' viene chiesto se si vuole inviare l'ordine: a risposta affermativa la transazione viene posta nella memoria eventi in attesa di essere spedita al centro operativo; a risposta negativa la transazione viene eliminata.

Il numero massimo di causali inseribili per ogni ordine è pari a 31.

# **Messaggi di sistema**

 Vi sono due tipologie di messaggi: di segnalazione e di errore. Ogni messaggio può essere visualizzato in diverse lingue, a seconda della configurazione effettuata.

**- Stato dell'alimentazione**:

La segnalazione dello stato dell'alimentazione viene realizzato con un'icona visualizzata nella parte superiore destra del display. Quando il terminale è alimentato da rete elettrica, tramite l'apposito trasformatore, viene visualizzata l'immagine di una spina elettrica, come evidenziato nelle figure precedenti.

Quando manca la tensione di rete, GEO viene alimentato con la batteria interna: in questo caso l'icona della spina si trasforma in

una batteria con l'indicazione di carica. Inoltre il modem GPRS viene spento per evitare il consumo di troppa energia. Nel momento in cui la batteria è prossima all'esaurimento, il display visualizza un messaggio indicante l'evento assieme ad un timer che indica tra quanto il terminale verrà spento. La figura evidenzia il messaggio.

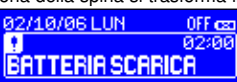

13:56

半面毛

 $0FF<sub>CI</sub>$ 

Il messaggio rimane visibile per 3 secondi e ricompare dopo 5 secondi. Al termine del tempo visualizzato il terminale si spegne.

#### **- Stato della comunicazione:**

82/18/86 LUN<del>9</del>() La qualità della ricezione del modem GSM/GPRS viene evidenziata nell'angolo superiore destro del display come evidenziato nelle precedenti immagini. Alla destra del simbolo dell'antenna viene riportata l'indicazione della bontà della ricezione. Tuttavia non significa che il modem sia connesso: questo stato viene evidenziato alla destra del giorno della settimana come mostrato in figura.

Quando il modem si sconnette (comunicazione terminata) il simbolo scompare.

#### **- Messaggi di errore:**

 La messaggistica di errore del terminale prevede sempre una finestra in cui compare il messaggio OROLOGIO che rimane attivo fino alla pressione di un tasto. L'evento viene sempre memorizzato nella

 memoria per essere in un secondo momento inviato alla centrale operativa. In figura viene riportato uno dei messaggi possibili. In questi casi il terminale non può funzionare correttamente e, pertanto, deve essere riparato.

### **Gestione della comunicazione con la centrale operativa**

 La comunicazione con la centrale operativa può avvenire in diversi modi, secondo quanto impostato nei parametri di comunicazione all'interno del menu di sistema. Si deve precisare che, ove possibile, il terminale è sempre collegato alla centrale per evadere nel minor tempo possibile le operazioni di transazione.

#### **- Connessione via Modem GPRS**:

 La connessione preferenziale utilizzata dal terminale, viste le sue caratteristiche di installazione, è quella via modem GPRS. Alla prima accensione, dopo aver inserito la SIM Card all'interno del modulo GPRS, è necessario configurare la connessione all'interno del menu di configurazione nella sezione relativa al modem GPRS.

 Con questo tipo di connessione il modem viene connesso al presentarsi della prima transazione. Il terminale, a connessione avvenuta, invia le transazioni, quindi rimane in attesa e con modem attivo per il tempo di "Standby" impostato nel menu della comunicazione. Se non vengono effettuate ulteriori timbrature la connessione viene interrotta. Ad intervalli regolari, secondo il tempo impostato nel menu "Keep Alive", il terminale esegue una connessione ed inoltra il comando di presenza terminale.

 Nel caso in cui al terminale venisse a mancare la tensione di alimentazione, la comunicazione verso la centrale viene immediatamente chiusa e le transazioni vengono memorizzate nel terminale in attesa del ripristino della rete elettrica e della connessione con il centro operativo.

### **- Connessione via Modem GSM**:

 Quando il terminale viene impostato per la connessione via modem GSM, questi resta in attesa di una chiamata da parte della centrale operativa. Solo in questo caso il terminale sincronizza l'orologio ed invia le transazioni raccolte in memoria. In caso di mancanza della tensione di rete il modem viene comunque disattivato anche alla ricezione di chiamate. Se le connessioni GPRS e GSM sono entrambe attive, il modem GSM viene gestito solo quando la connessione GPRS non è attiva.

### **- Connessione via porta RS232**

 In questo caso il terminale è connesso via cavo alla centrale operativa (PC) e, quindi, è normalmente connesso. Per la connessione in RS232 la posizione dei segnali è indicata nel capitolo "Collegamenti".

### **- Connessione via porta IrDA**

 Questa modalità permette di connettersi con una apparecchiatura esterna (PC, palmare o altro) tramite infrarossi. È una modalità comoda per una veloce trasferimento di dati nel caso di terminali palmari.

### **- Connessione via porta USB**

 In quasto caso il terminale è connesso via cavo USB alla centrale operativa (PC). La comunicazione è vista come una porta seriale (COMx). La prima volta che si connette il GEO al PC via porta USB, Windows (compatibile con **Win2000, XP e Vista**) avvia l'installazione dei driver, chiedendo di specificare la posizione del driver stesso: indicare il file '**RN\_CommClass.INF**' fornito in dotazione al software TrexLink (cartella Driver USB GEO).

Il terminale GEO comunica mediante i software della Trexom: TrexOnLine (riservato alla comunicazione GPRS) e TrexLink. Per il funzionamento di questi software si rimanda alla rispettiva documentazione.

### **Funzionamento in batteria e/o con alimentazione esterna.**

 GEO è dotato di una batteria che ha la duplice funzione di mantenere attivo il sistema per un certo tempo in caso di mancanza di alimentazione e di alimentare l'orologio anche a terminale spento. L'alimentazione a batteria permette anche un utilizzo 'palmare'.

### **- Tasto On/Off non attivo**:

Con il tasto On/Off non attivo viene attivata la funzionalità di alimentazione a rete elettrica.

 A terminale spento (con batteria comunque collegata), quando viene data tensione GEO si accende visualizzando il classico schermo di reset. L'icona di alimentazione visualizza la spina elettrica lampeggiante indicando che la batteria è in carica. Nel momento in cui l'accumulatore raggiunge la sua carica massima, il simbolo di spina elettrica smette di lampeggiare.

 Quando la tensione di rete viene a mancare, l'icona di alimentazione si trasforma in batteria indicandone anche lo stato di carica. Quando il simbolo della batteria raggiunge il minimo, viene avviata la procedura di spegnimento. Quando l'alimentazione di rete viene ripristinata il simbolo della batteria si trasforma in spina elettrica e viene avviata la carica.

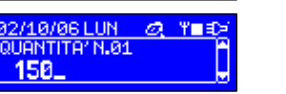

2/10/06 LUN @ Y∎\$ SALE N.Ø1 RBCDEFGHIJKLMNOP

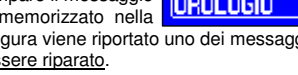

**Ym ab-**13:56 戌

2/10/06 LUN = R 平量 D

CAUSALE ENTRA **RBC\_EFG** 

### il tasto On/Off durante il funzionamento in batteria è sempre attivo.

### **- Tasto On/Off attivo:**

Con il tasto On/Off attivo viene attivata la funzionalità di funzionamento palmare.

 A terminale spento (con batteria comunque collegata), quando viene data tensione al GEO quest'ultimo non si accende, ma il display visualizza (a luce bassa) l'icona di una batteria lampeggiante, ad indicarne la carica. Nel momento in cui la batteria termina la carica, l'icona della batteria presenta un 'OK' al centro.

Premendo il tasto On/Off il terminale si accende.

 Durante il funzionamento è sempre possibile agire sul tasto On/Off per spegnere il terminale che, se alimentato ancora da rete, torna a visualizzare lo stato della carica della batteria.

# **Gestione dell'upgrade del firmware**

 Il terminale può essere aggiornato facilmente mediante due procedure: una tramite il download di un file dal software Trexlink via RS232 o Modem ed una tramite la porta USB.

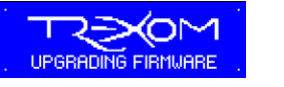

#### **- Aggiornamento tramite TrexLink**

 Il software TrexLink supporta l'upgrade del firmware del terminale tramite l'invio di un file HEX. Una volta attivata la procedura, il display del terminale visualizza la schermata a fianco ad indicare che il download sta procedendo.

 Una volta concluso il download del file, l'illuminazione del display inizia a lampeggiare velocemente, indicando, così, la procedura di scrittura del programma nella flash del microcontrollore. Al termine dell'aggiornamento il sistema viene automaticamente resettato.

### **- Aggiornamento tramite porta USB**

La programmazione via porta USB è riservata alla Trexom ed ai relativi centri di assistenza certificati.

### **Gestione del terminale MIO**

 Il dispositivo "MIO" è un terminale di piccole dimensioni utilizzato per monitorare gli spostamenti del personale. GEO può diventare un concentratore che raccoglie le transazioni presenti sul/sui MIO per inviarle successivamente alla centrale operativa.

 La comunicazione tra GEO e MIO avviene tramite porte infrarossi posizionate nel GEO frontalmente e nel MIO sul retro.

 Per gestire il MIO è necessario dapprima predisporre il GEO al suo riconoscimento (menu di setup, voce MIO).

 È quindi sufficiente appoggiare il MIO come in figura facendo coincidere le due porte IR e premere il tasto 'GEO' sul MIO: viene così attivato lo scambio dati tra i due dispositivi. Il GEO programma il MIO con data, ora e tutti i parametri operativi necessari al funzionamento e scarica le transazioni eventualmente contenute nella sua memoria.

 È anche possibile modificare l'indirizzo ID del MIO: questa operazione deve essere prima abilitata nel menu di setup (Modifica ID abilitato). Prima di appoggiare il MIO al GEO premere il tasto 'F1' ed inserire da tastiera il codice a 10 cifre esadecimali che si vuole attribuire al MIO che verrà appoggiato. Una volta inserito il codice premere 'ENTER', quindi collocare il MIO sul GEO:

dopo l'invio della configurazione e lo scarico delle transazioni verrà programmato il nuovo codice ID.

 È possibile anche, con la stessa procedura, attribuire al MIO il codice di un transponder: in questo caso, invece che inserire il codice da tastiera è sufficiente avvicinare il TAG (badge o quant'altro) al lettore del GEO e quindi procedere come sopra descritto.

# **Installazione a parete con staffa metallica 'GEO SM'**

Rimuovere le 4 viti sul retro che chiudono GEO, rimuovere la pellicola protettiva dalla staffa in acciaio inox (3 parti), agganciare fra loro le due parti che vanno ancorate al corpo del GEO come in fig. 1, inserire i cavi di alimentazione e dati ed appoggiare le due staffe al corpo come in fig. 2 e 3, quindi chiuderlo con le 4 viti in dotazione alla staffa. Fissare alla parete l'altra parte della staffa (n. 3 viti con tasselli) ed infine unire le due parti con l'apposita vite (+ dado bloccante) in dotazione facendo attenzione al passaggio cavi.

 $fig$ 

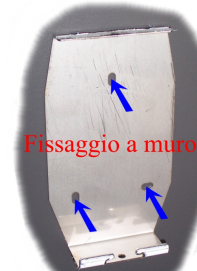

e dado autobloccante

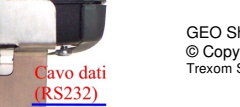

© Copyright 2007 Trexom S.r.l.

modifiche o migliorie al prodotto senza alcun preavviso e, pertanto, immagini e testi riportati nel presente documento non sono vincolanti ai fini del prodotto stesso

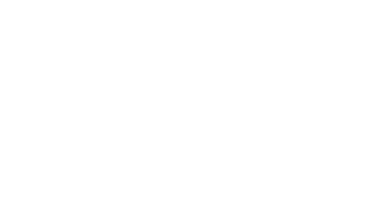

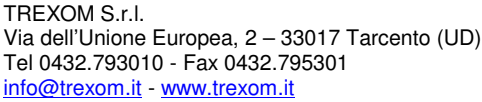

Trexom S.r.l. si riserva il diritto di apportare

GEO Short Form xxxxxx.doc

**Utilizzo del supporto in ABS 'GEO STM'** 

 Il supporto 'GEO STM' è composto da due gusci in ABS termoformato con all'interno già installato un alimentatore (dotato di cavo di alimentazione) per il terminale GEO. Il supporto permette l'installazione di un terminale GEO sia in configurazione 'A MURO' che in configurazione 'DA TAVOLO' (su piano orizzontale); per ottenere una delle due configurazioni è sufficiente invertire il posizionamento del GEO all'interno del supporto, come si deduce dalle immagini.

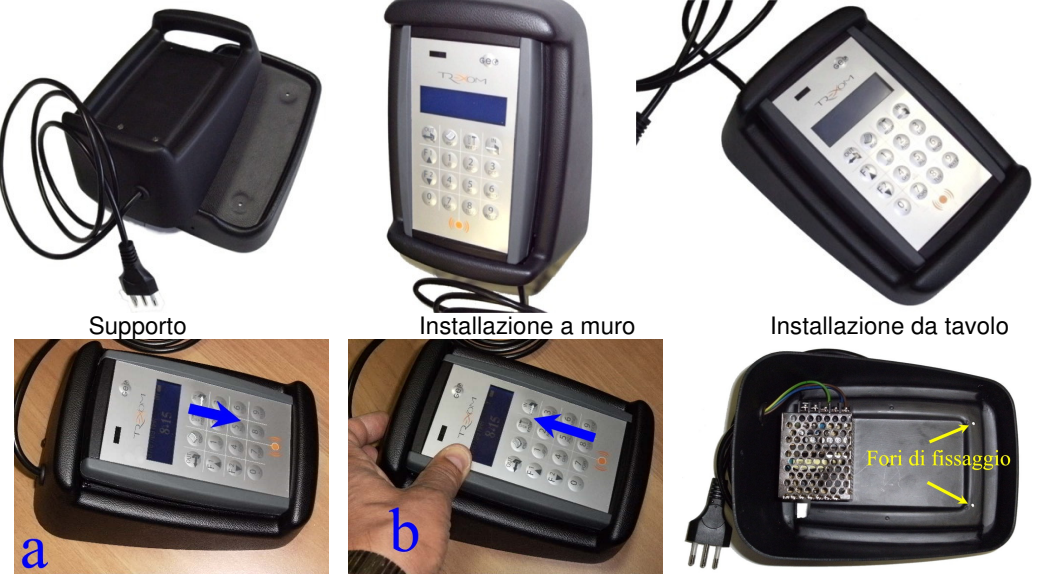

Installazione di un terminale GEO all'interno del supporto: aprire il supporto allontanando la parte frontale da quella posteriore. Infilare all'interno dell'alloggiamento presente nella parte frontale del supporto il GEO da un lato (fig. a) e successivamente farlo scorrere verso l'altro fino ad equilibrare il posizionamento (fig. b). Fissare il GEO posteriormente con le due viti in dotazione alla staffa (che vanno a sostituire due delle quattro viti di chiusura del terminale). IMPORTANTE: le due viti da sostituire dipendono dal posizionamento (muro o tavolo) e vanno rimosse dal GEO prima dell'installazione.

 Nel caso di installazione a muro si deve fissare la parte posteriore del supporto al muro e poi 'chiudere' lo stesso con la parte anteriore (che viene fissata sotto con la vite in dotazione).

### **Montaggio Scheda IR 'GEO Ir'**

 Per comunicare con il terminale MIO è necessario installare l'apposita interfaccia di comunicazione con tecnologia all'infrarosso (IR) in corrispondenza della apposita finestrella frontale. Rimuovere le 4 viti sul retro che chiudono GEO e, facendo attenzione a non danneggiare il cavetto flat della tastiera (vedi capitolo: 'Apertura Del Terminale ed inserimento della SIM'), inserire lo schedino IR sul connettore a 5 poli del GEO come da figura

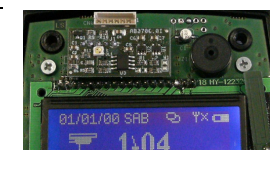

 $C$ avo

alim

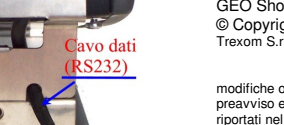